# **ネットワークディスクレコーダ WJ(DG)-ND400 シリーズ 特定ファームウェアバージョンからのバージョンアップ実施手順について**

# **取扱説明書について**

本書はネットワークディスクレコーダ"ND400シリーズ"(以下、レコーダ)をバージョンアップする前の事前準備を手順化した説明書です。 レコーダの基本的な動作や操作のしかたについては、商品に付属しております『取扱説明書』をお読みください。

# **本書による⼿順が必要になる条件**

レコーダのファームウェアバージョンが以下のレビジョンからバージョンアップする際、稀に正常に完了しない場合がございます。 以降の⼿順どおりに作業いただきますよう、よろしくお願い申し上げます。

# **・ファームウェアバージョン4.50→4.59へバージョンアップ**

# **・ファームウェアバージョン4.50/4.59→5.\*\*以上へバージョンアップ**

# **ソフトバージョンアップの流れについて**

以下の流れでソフトバージョンアップをお願いします。 詳細につきましては、以下のSTEPに基づいて操作をお願いします。

# レコーダのスケジュール変更 (録画が停止します)

 **↓** 

# **ファームウェアバージョンアップ ↓**

# **レコーダのスケジュール設定<変更前に戻す作業>(録画が開始されます)**

#### 事前準備

事前に以下のツールやファイルを準備してください。

- ・レコーダと接続するパソコン
	- 新しいファームウェアをダウンロードしPCに保存されていること
	- あらかじめPC側のネットワーク設定を実施しておくこと
- ・レコーダとPCを接続するLANケーブル

#### STEP<sub>1</sub>

IEを起動し、アドレスバーにIPアドレスを⼊⼒して、レコーダとブラウザ接続します。

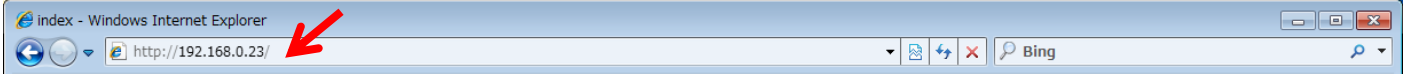

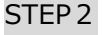

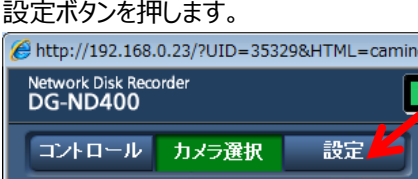

STEP<sub>3</sub>

設定画面が表示されます。

## その後、スケジュールボタンを押し、タイムテーブルの毎日を押します。

曜日でスケジュール設定されている場合は作業当日の曜日を選択してください。

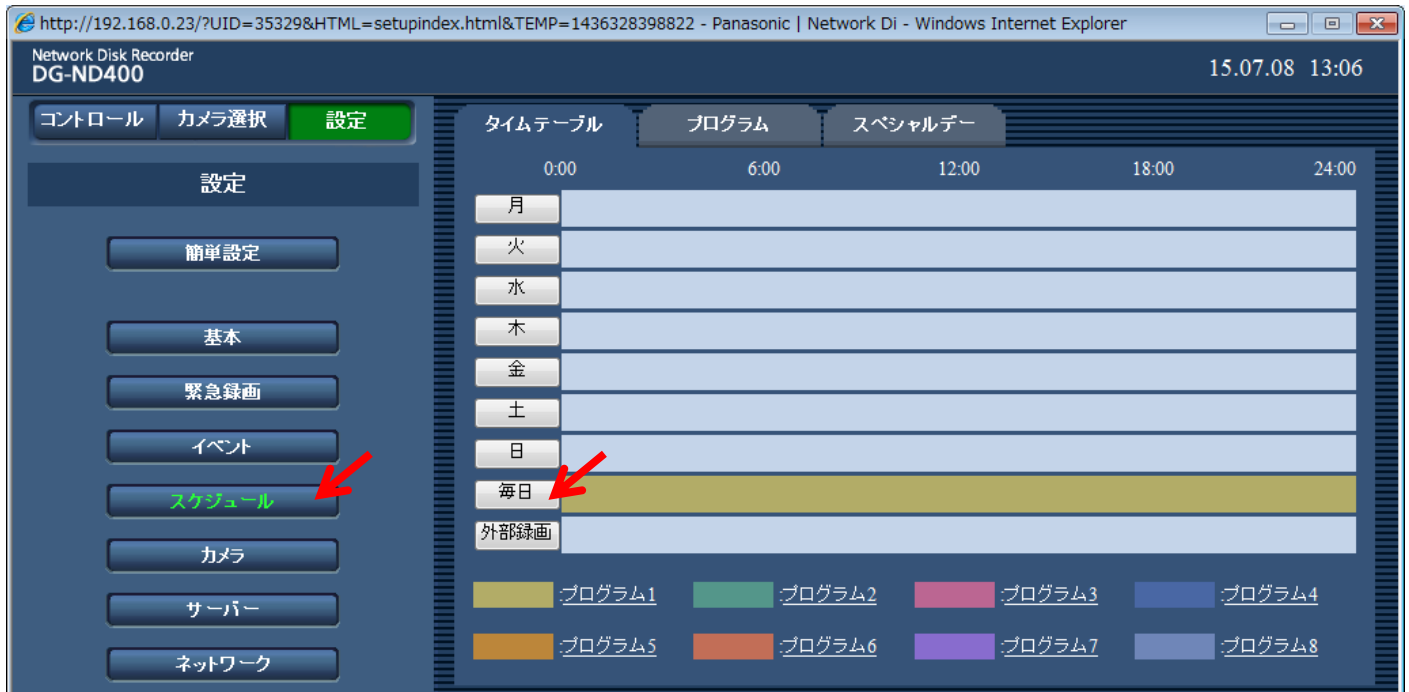

#### STEP<sub>4</sub>

# !重要:設定変更を手動で戻す必要がありますので、必ずメモ或いはキャプチャを取得してください。

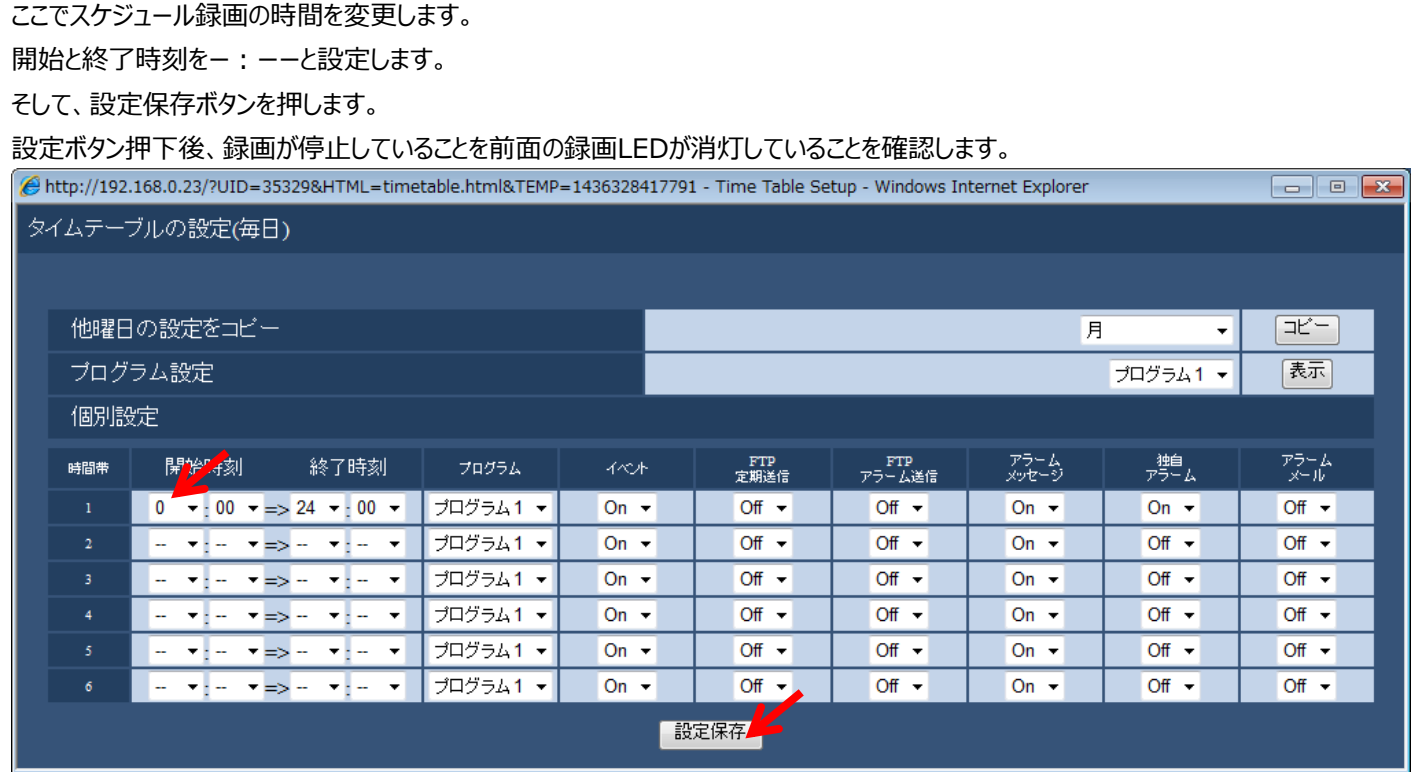

――――――――――――――――――――――――――――――――――――――――――――――――――――

――――――――――――――――――――――――――――――――――――――――――――――――――――

**これでレコーダ側の設定による録画停⽌処置が完了しました。 次にファームウェアのバージョンアップを⾏ってください。**

# STEP<sub>5</sub>

ファームウェアのバージョンアップを確認後、スケジュール設定を元に戻すため、STEP 1 から作業を実施してください。 そして、STEP4の画⾯で変更前の設定に戻してください。

# STEP<sub>6</sub>

設定を元に戻した際、きちんと録画されているかを確認してください。

**以上で作業完了です。おつかれさまでした。**